## EyeCAD FAQ

## **FAQ 平面図をDXF形式で保存**

## 平面図をDXF形式で保存する方法

平面図をDXF形式で保存する方法は以下の通りです。

- ① 「平面図図面出力」→「図面化実行」をクリックする
- ② 出力階選択で、必要な階にチェックを入れ「OK」をクリックする
- ③ 平面詳細図画面が出たら、「ファイル保存」をクリックする
- ④ ファイル種類を「DXFファイル(\*.dxf)」にし、OKをクリックする。
	- →C:¥AD1¥WORK¥SHOUSAI¥HEIMEN¥に保存されます。

※出力が終わったら、ファイル種類は「詳細図ファイル(\*.sho)に戻すことをお勧めします。

(shoファイルで保存されないと、図面編集へデータが連動されない為)

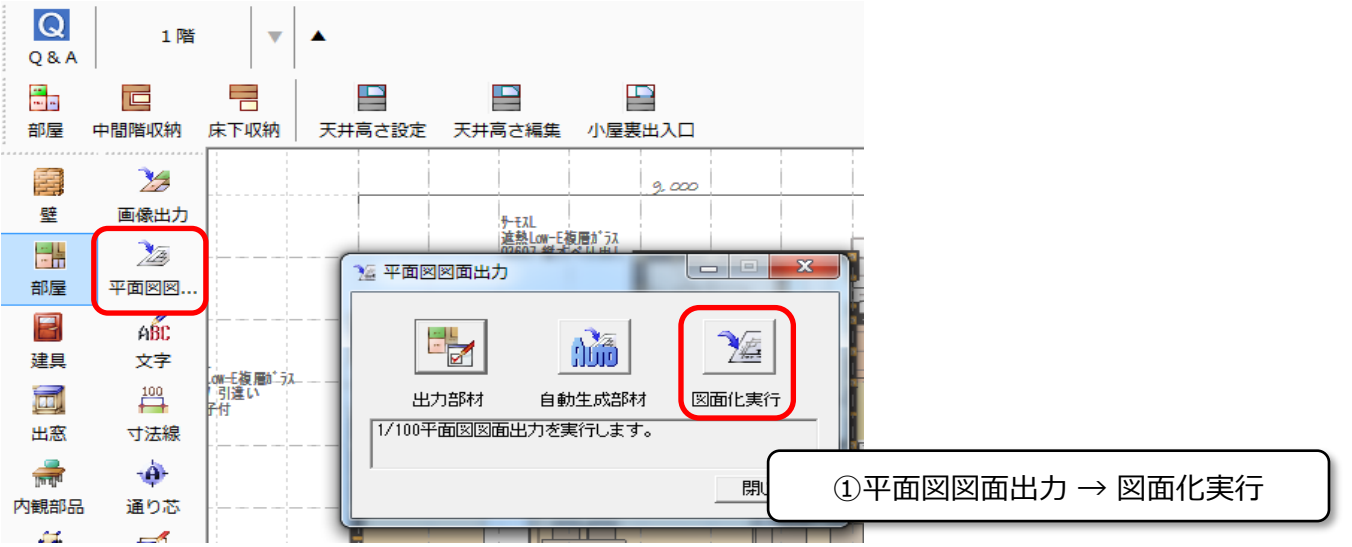

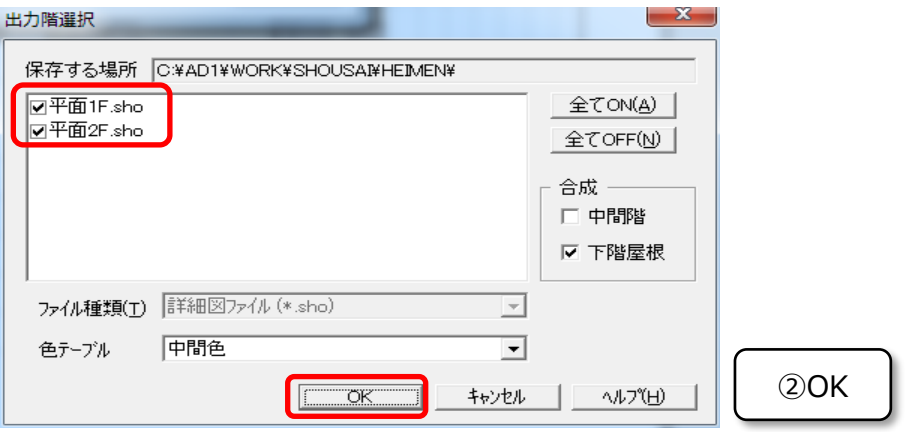

## 2019/10

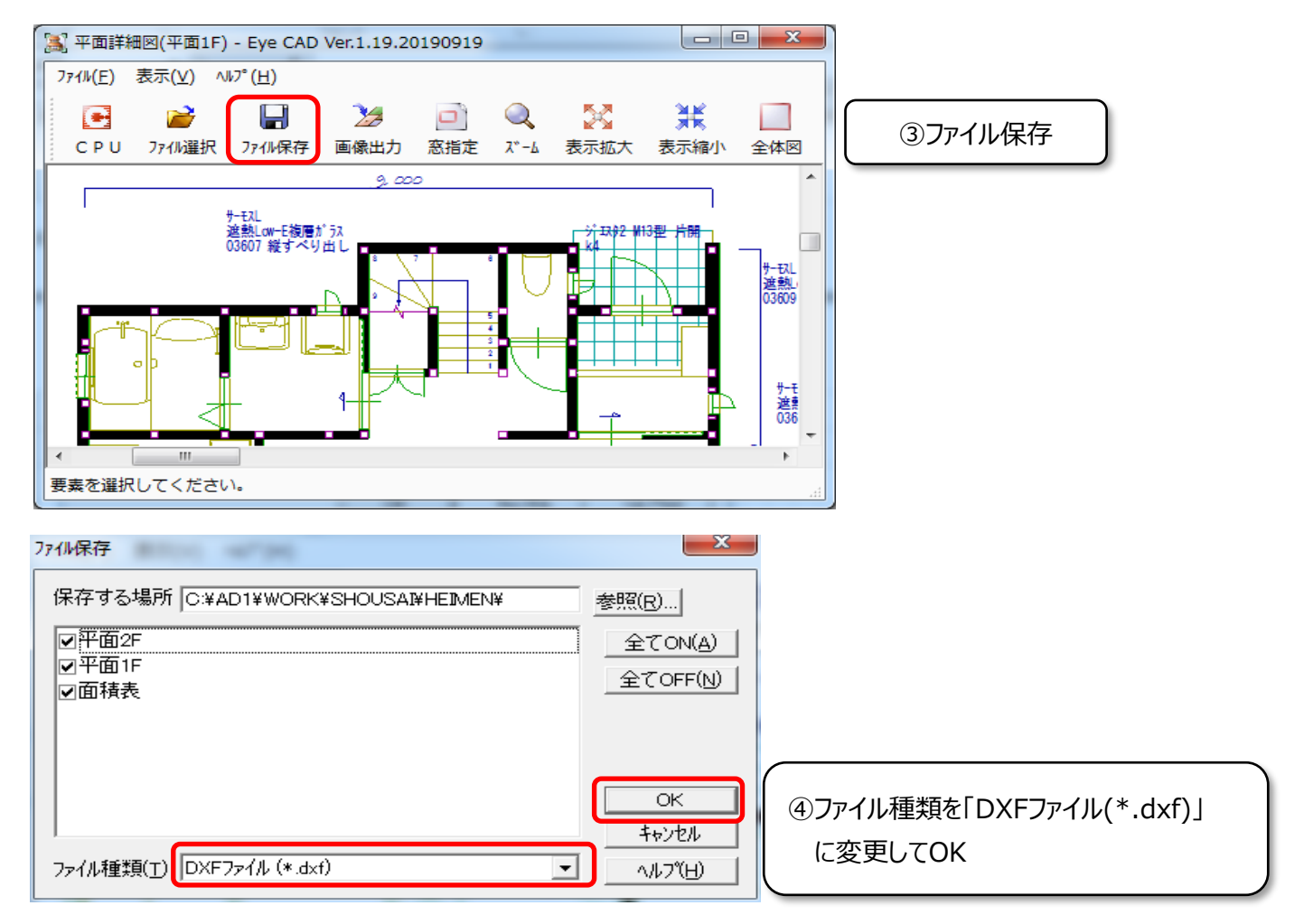

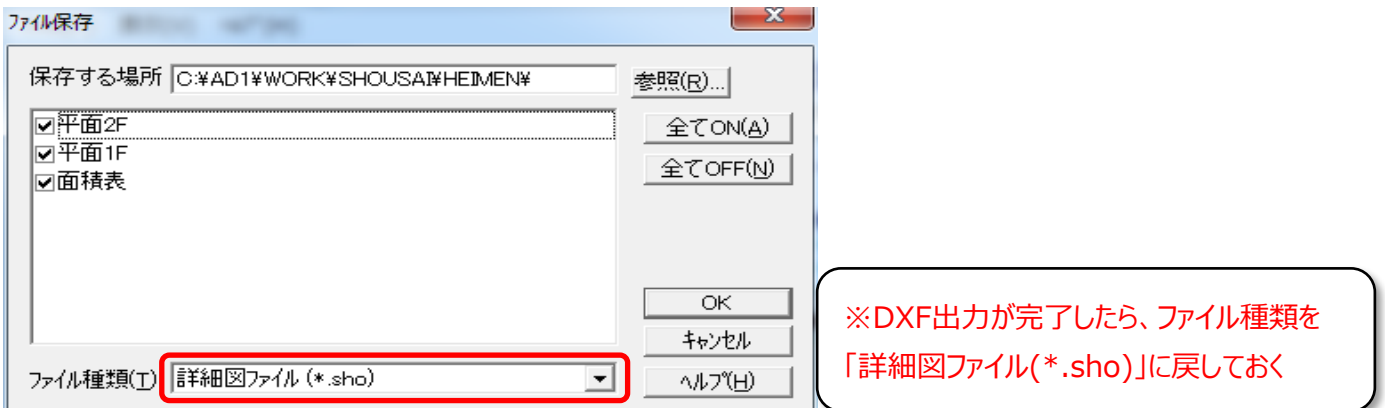

**FAQ-平面図をDXF形式で保存 は以上です**